## **ค ู่มือการใช้งานโปรแกรมลงทะเบียนชั้ นปี "ฉบับร่าง"**

Link ของโปรแกรมลงทะเบียนช้นปี ั คือ https://www1.reg.cmu.ac.th/reg-yearly

## **สําหรับนักศึกษา**

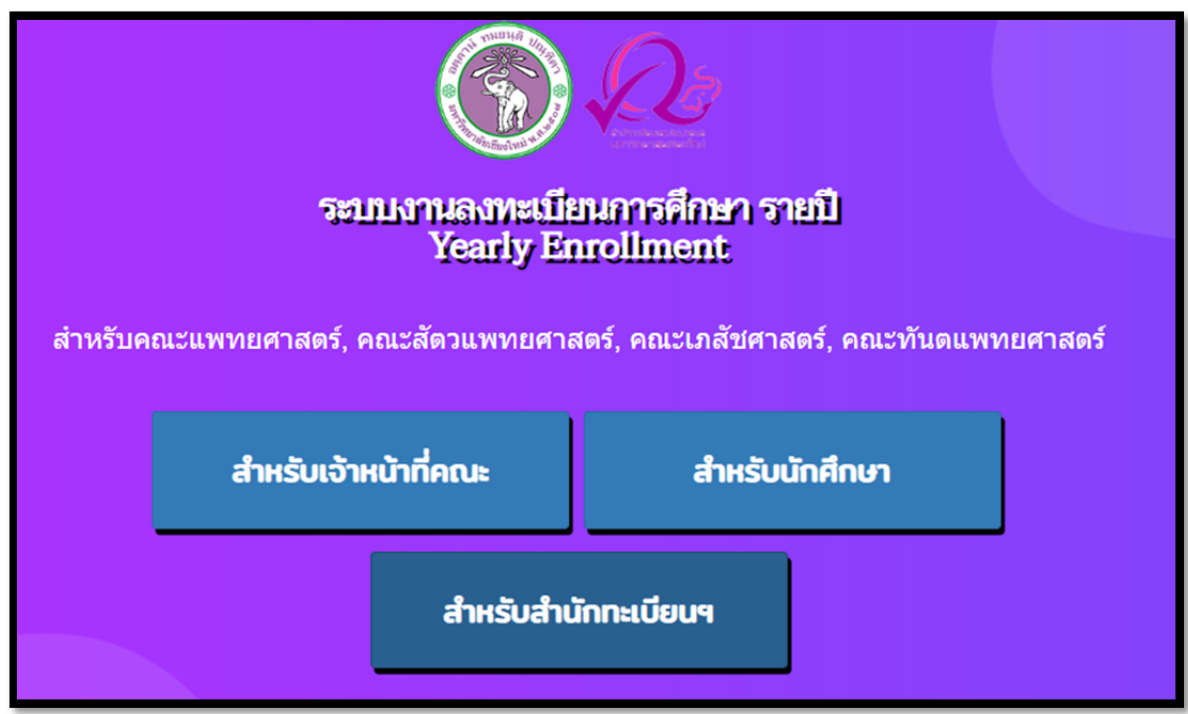

รูปที่ 1 แสดงหน้าจอหลักของโปรแกรม

่ จากรูปที่ 1 ให้คลิกที่ปุ่ม "สำหรับนักศึกษา" เพื่อเข้าสู่โปรแกรม หลังจากนั้นโปรแกรมจะแสดง หน้าจอเพื่อกรอก CMU ACCOUNT กับ PASSWORD ดังรูปที่ 2

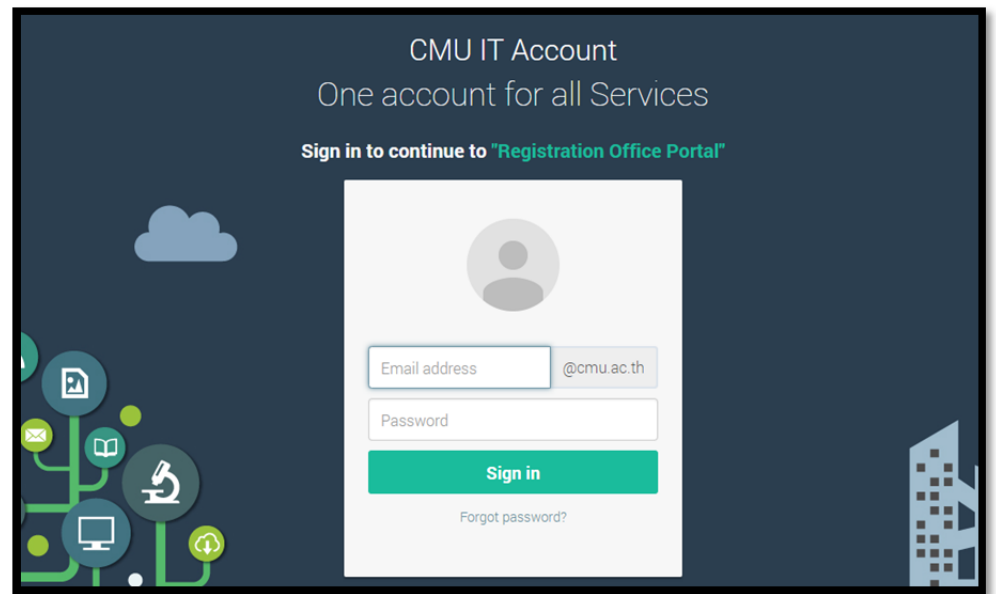

รูปที่ 2 แสดงหน้าจอสำหรับล็อกอินเข้าสู่ระบบ โดยใช้ CMU ACCOUNT

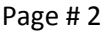

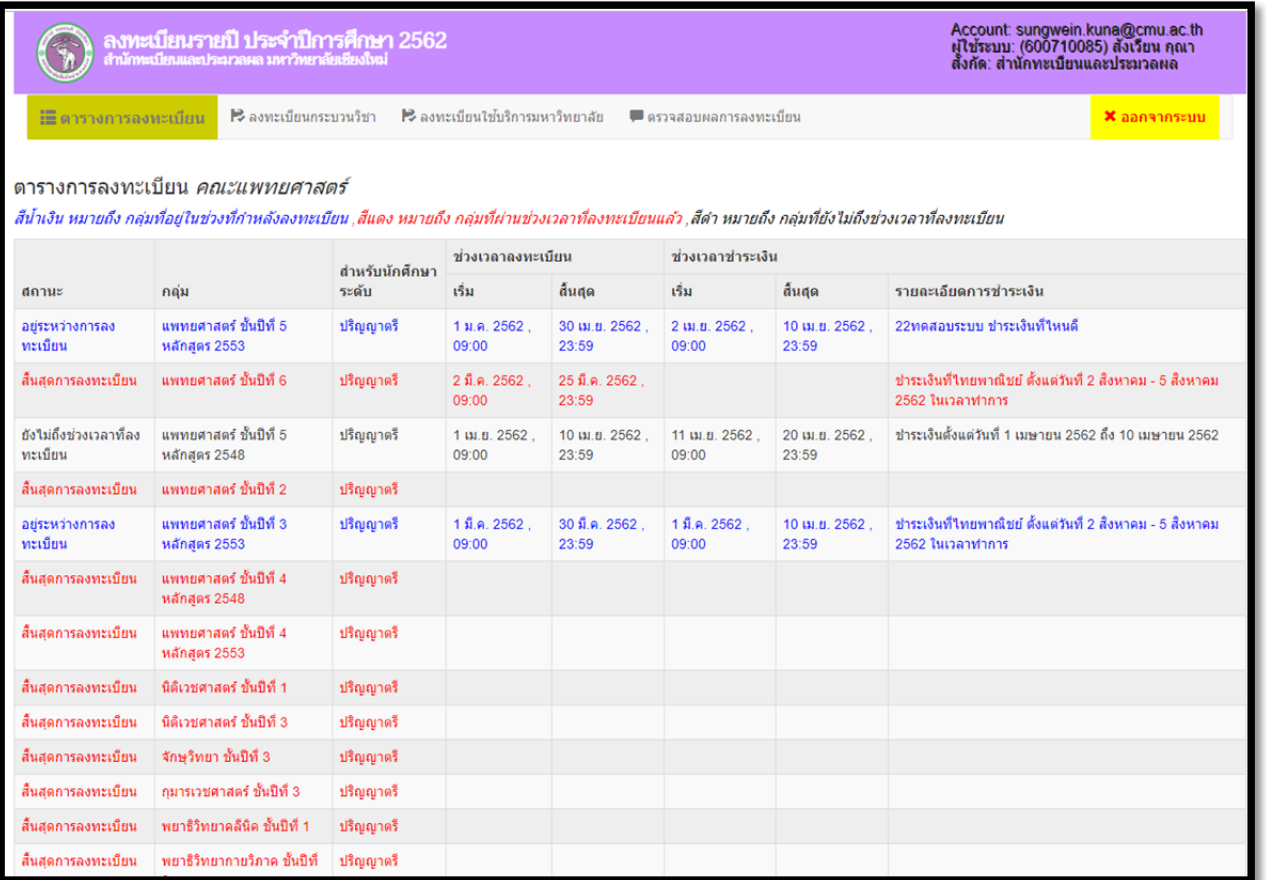

รูปที่ 3 แสดงหน้าจอตารางการลงทะเบียน

เมนูการทำงานของหน้าจอสำหรับนักศึกษา ประกอบด้วย 4 เมนูหลัก ได้แก่ ตารางการ

ลงทะเบียน, ลงทะเบียนกระบวนวิชา, ลงทะเบียนใช้บริการมหาวิทยาลัย และเมนูตรวจสอบผลการ ้ ลงทะเบียน จากรูปที่ 3 ข้อมูลที่อยู่ในตาราง จะถูกกำหนดโดย "เจ้าหน้าที่สำนักทะเบียนฯ"

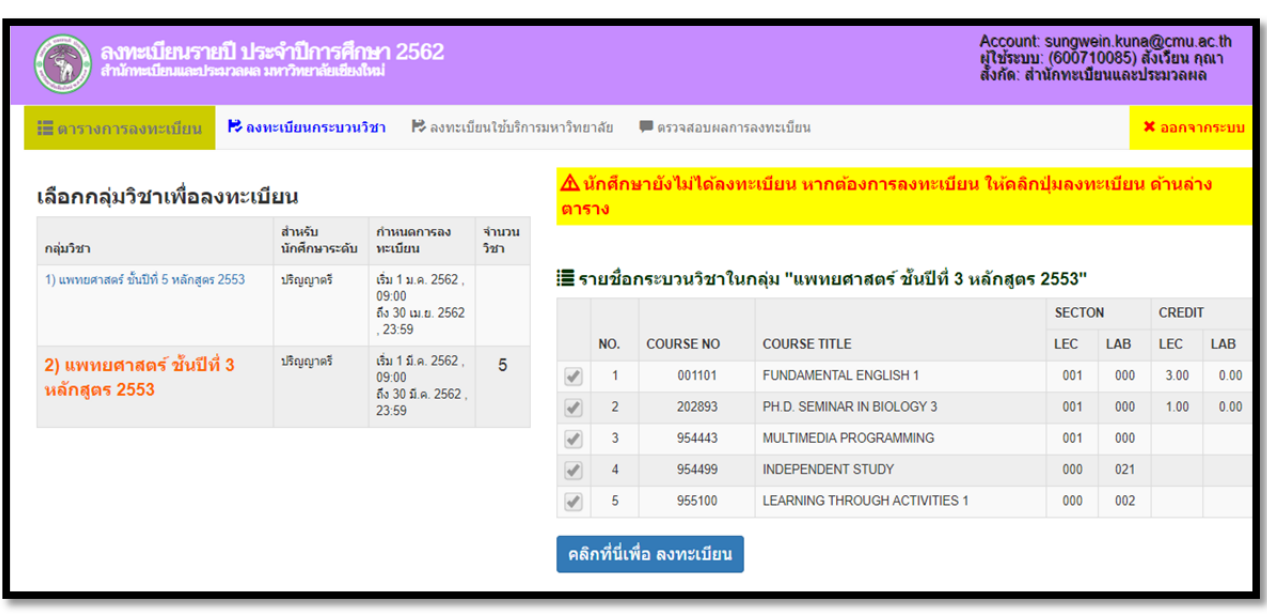

## รูปที่ 4 แสดงหน้าจอการลงทะเบียนกระบวนวิชา

่ จากรปที่ 4 การทำงานคือ เมื่อเปิดหน้าจอนี้ขึ้นมานักศึกษาจะพบกล่มวิชาเพื่อลงทะเบียน ในตาราง ด้านซ้าย ซึ่ง

- ในตารางนี้จะแสดงกลุ่มวิชาที่นักศึกษาจะลงทะเบียน และพึงจะเห็น เช่น นักศึกษาที่ล็อกอินเข้า ้มาเป็นนักศึกษาระดับปริญญาตรี รายการนี้ก็จะแสดงเฉพาะกลุ่มที่เป็นของนักศึกษาระดับ ปริญญาตรีเท่านั้น เป็นต้น
- ในตารางนี้จะแสดงเฉพาะกลุ่มวิชาที่ถึงช่วงเวลาลงทะเบียนแล้ว เท่านั้น (ช่วงเวลาถูกกำหนดโดย สำนักทะเบียนฯ)
- นักศึกษาเลือกกล่มวิชาที่ตัวเองจะลงทะเบียน โดยคลิกที่ชื่อกล่มวิชา โปรแกรมจะแสดงชุดของ วิชา (ถูกกําหนดโดยคณะ)
- นักศึกษาคลิกที่ปุ่ม "คลิกที่นี่เพื่อ ลงทะเบียน"
- โปรแกรมจะบันทึกการลงทะเบียนของนกศึกษา ั ซึ่งจะปรากฏหน้าจอใหม่ดังรูปที่ 5

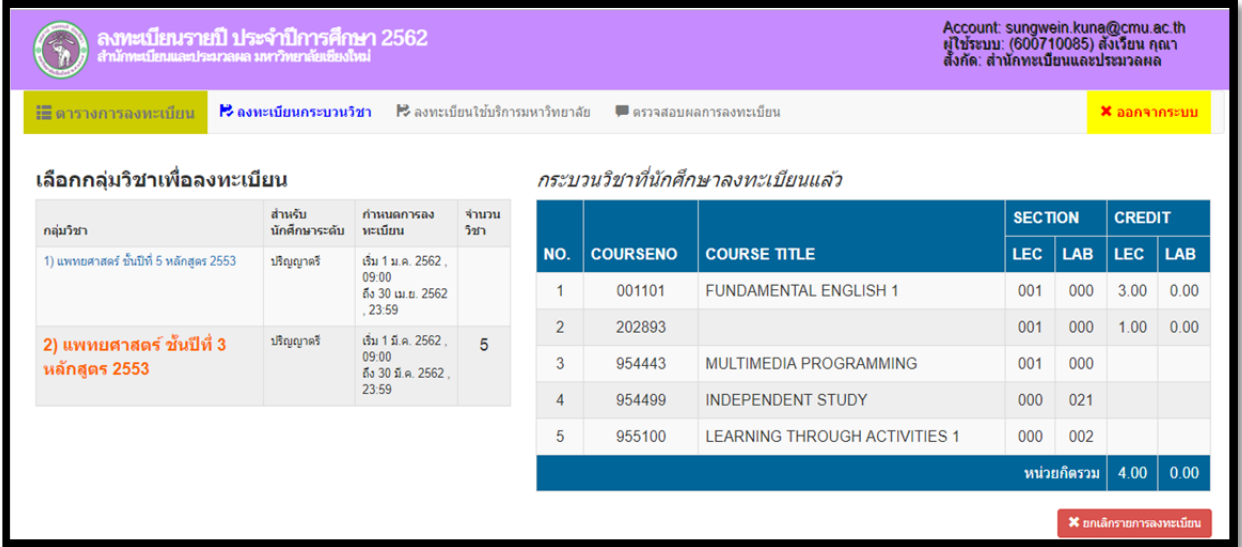

รูปที่ 5 แสดงหน้าจอการลงทะเบียนของนักศึกษา

จากรปที ู 5 ่เมื่อนักศึกคลิกลงทะเบียนเรียบร้อยแล้ว โปรแกรมจะแสดงรายชื่อกระบวนวิชาทีอย่ ่ในู กล่มวิชาที ุ น่ักศึกษาเลือกลงทะเบียน หากยังไม่หมดเวลาลงทะเบียน นักศึกษาสามารถยกเลิกกระบวนวิชาที่ ้ ลงทะเบียนไปแล้วได้ ซึ่งหมายความว่าจะเป็นการยกเลิกทุกกระบวนวิชา วิธียกเลิก ให้นักศึกษาคลิกที่ปุ่ม "X ยกเลิกรายการลงทะเบียน" ที่อย่ใต้ตาราง ู

ึ การลงทะเบียนกระบวนวิชา จะลงได้ก็ต่อเมื่อ นักศึกษายังไม่ได้ลงทะเบียนใช้บริการมหาวิทยาลัย และนักศึกษาจะต้องไม่ลาพักการศึกษา

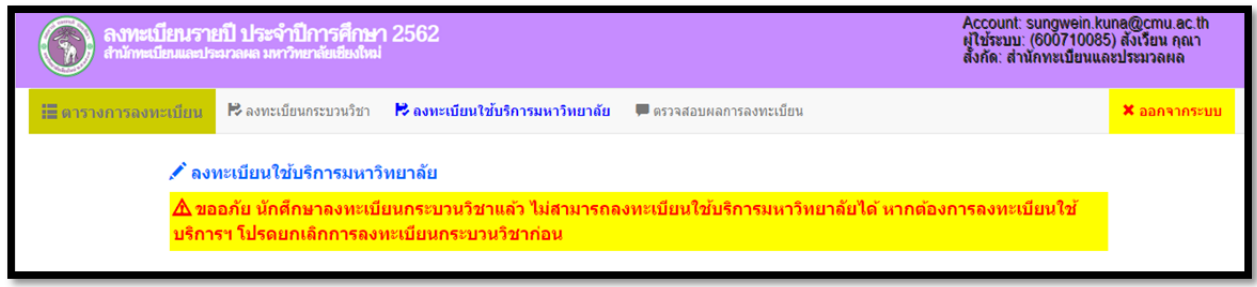

รูปที่ 6 แสดงหน้าจอการลงทะเบียนใช้บริการมหาวิทยาลัย

จากรูปที่ 6 นักศึกษาจะลงทะเบียนใช้บริการมหาวิทยาลัย แต่ระบบไม่อนุญาตให้ลงทะเบียน เนื่องจากนักศึกษาได้ลงทะเบียนกระบวนวิชาแล้ว หากนักศึกษาต้องการลงทะเบียนใช้บริการมหาวิทยาลัย นักศึกษาจะต้องกลับไปยกเลิกการลงทะเบียนกระบวนวิชาก่อน ผ่านเมนู "ลงทะเบียนกระบวนวิชา" จึงจะ สามารถลงทะเบียนใช้บริการมหาวิทยาลัยได้

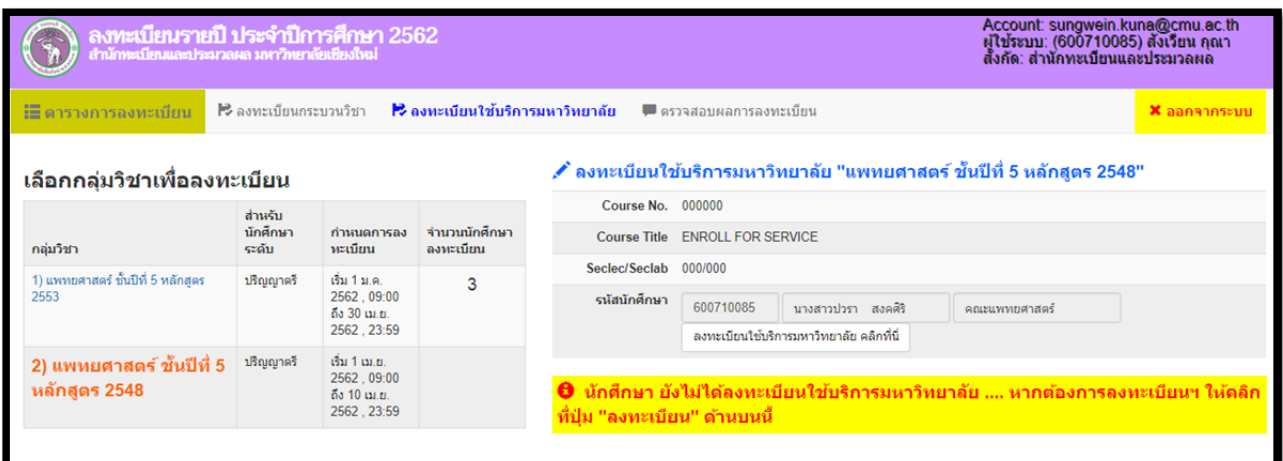

## รูปที่ 7.1 แสดงหน้าจอสำหรับการลงทะเบียนใช้บริการมหาวิทยาลัย

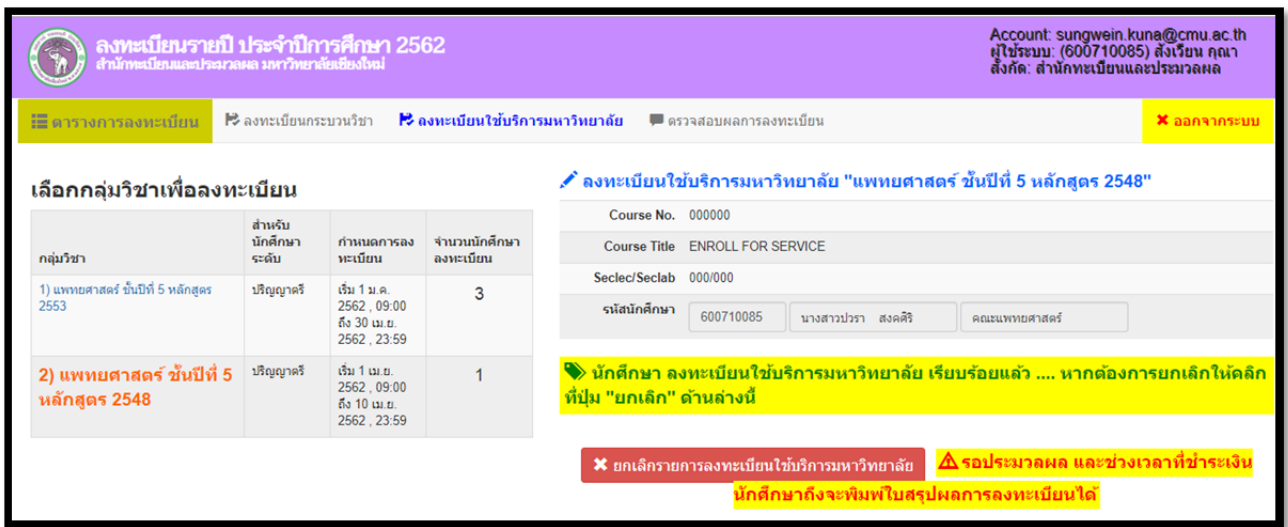

รูปที่ 7.2 แสดงหน้าจอการลงทะเบียนใช้บริการมหาวิทยาลัยสําเรจ็

ี จากรปที่ 7.1 จะเห็นว่ามีรายการที่สามารถลงทะเบียนได้ วิธีทำ

- 1. คลิกเลือกกล่มวิชาเพื่อลงทะเบียน จากตารางด้านซ้ายมือ
- 2. คลิกที่ปุ่ม "ลงทะเบียนใช้บริการมหาวิทยาลัย คลิกที่นี่"
- 3. โปรแกรมจะบันทึกการลงทะเบียนให้นกศึกษา ั
- 4. นักศึกษาจะไม่สามารถลงทะเบียนกระบวนวิชาได้

ี จากรูปที่ 7.2 เมื่อนักศึกษาคลิกปุ่มลงทะเบียนเรียบร้อยแล้ว โปรแกรมจะแสดงสถานะข้อความว่า ้นักศึกษาได้ลงทะเบียนใช้บริการมหาวิทยาลัยเรียบรักยแล้ว สามารถดำเนินการต่อดังนี้

- 1. หากนักศึกษาต้องการยกเลิก ให้คลิกที่ปุ่ม "X ยกเลิกรายการลงทะเบียนใช้บริการ มหาวิทยาลัย"
- ่ 2. นักศึกษาพิมพ์สรุปผลการลงทะเบียน เพื่อนำไปชำระเงินค่าธรรมเนียมการศึกษา แต่ปุ่มนี้จะ ่ แสดงก็ต่อเมื่อ หมดเขตการลงทะเบียน และอยู่ในช่วงของการชำระเงิน (กำหนดวันที่โดย เจ้าหน้าที่สำนักทะเบียนฯ)

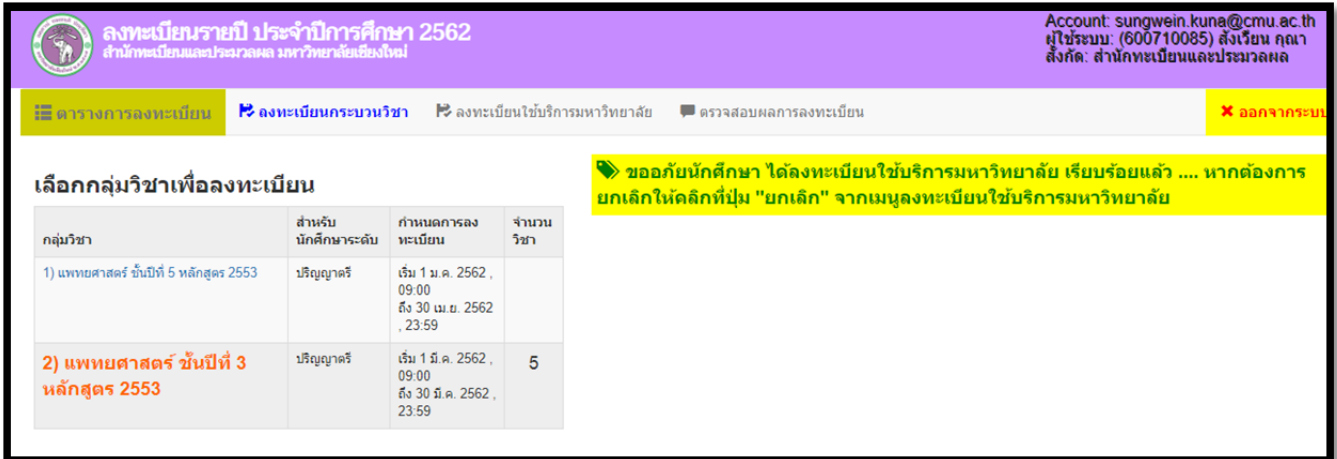

รูปที่ 8 แสดงหน้าจอลงทะเบียนกระบวนวิชาไม่ได้

จากรปที ู 8 ่เนื่องจากนักศึกษาได้ลงทะเบียนใช้บริการมหาวิทยาลยแล้ว ั จะไม่สามารถลงทะเบียน ึ กระบวนวิชาได้ ซึ่งเมื่อนักศึกษาคลิกเลือกกลุ่มวิชาที่อยู่ในตารางด้านซ้ายมือแล้ว ด้านขวามือจากที่เคย ู แสดงตารางรายชื่อกระบวนวิชาที่อยู่ในกลุ่ม ตอนนี้ไม่แสดง แต่โปรแกรมจะแสดงข้อความว่า *"ขออภัย* **ู่นักศึกษา** *ได้ลงทะเบียนใช้บริการมหาวิทยาลัยเรียบร้อยแล้ว"* **ทั้งนี้**หากนักศึกษาต้องการลงทะเบียน กระบวนวิชา นักศึกษาจะต้องกลับไปที่หน้าจอลงทะเบียนใช้บริการมหาวิทยาลัย แล้วคลิกปุ่มยกเลิกการ ลงทะเบียนใช้บริการมหาวิทยาลัยก่อน นักศึกษาจึงจะสามารถลงทะเบียนกระบวนวิชาได้

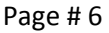

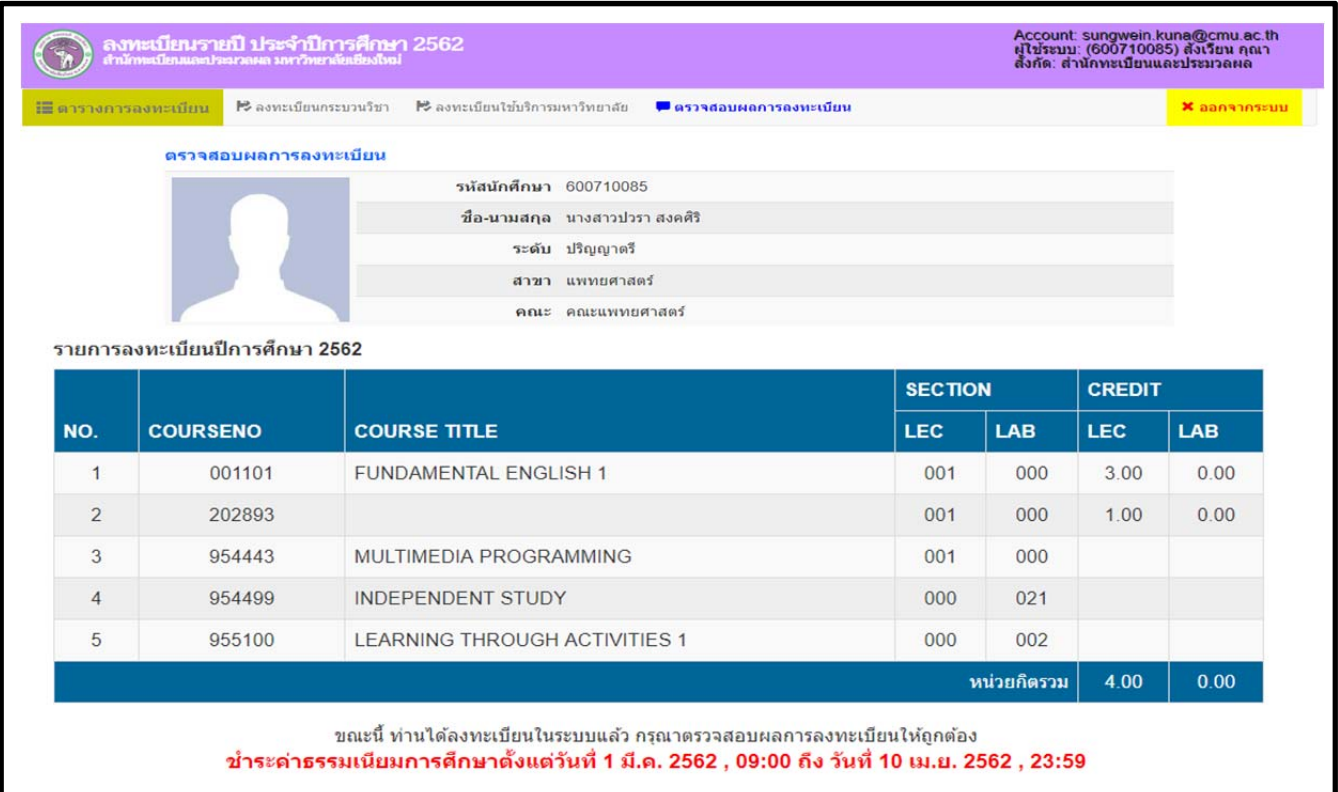

รูปที่ 9.1 แสดงหน้าจอสรุปผลการลงทะเบียน

จากรปที ู 9.1 ่แสดงหน้าจอสรุปผลการลงทะเบียน สําหรับหน้าจอนี้จะแสดงเมื่อมีรายการ ลงทะเบียนของนักศึกษา จะแสดงเฉพาะผลการลงทะเบียน ซึ่งนักศึกษายังไม่สามารถพิมพ์ใบ มชท. 50 ไป ชำระค่าธรรมเนียมการศึกษาได้ รอจนกว่าจะหมดเวลาการลงทะเบียน และอยู่ในช่วงของการชำระ ค่าธรรมเนียมการศึกษา

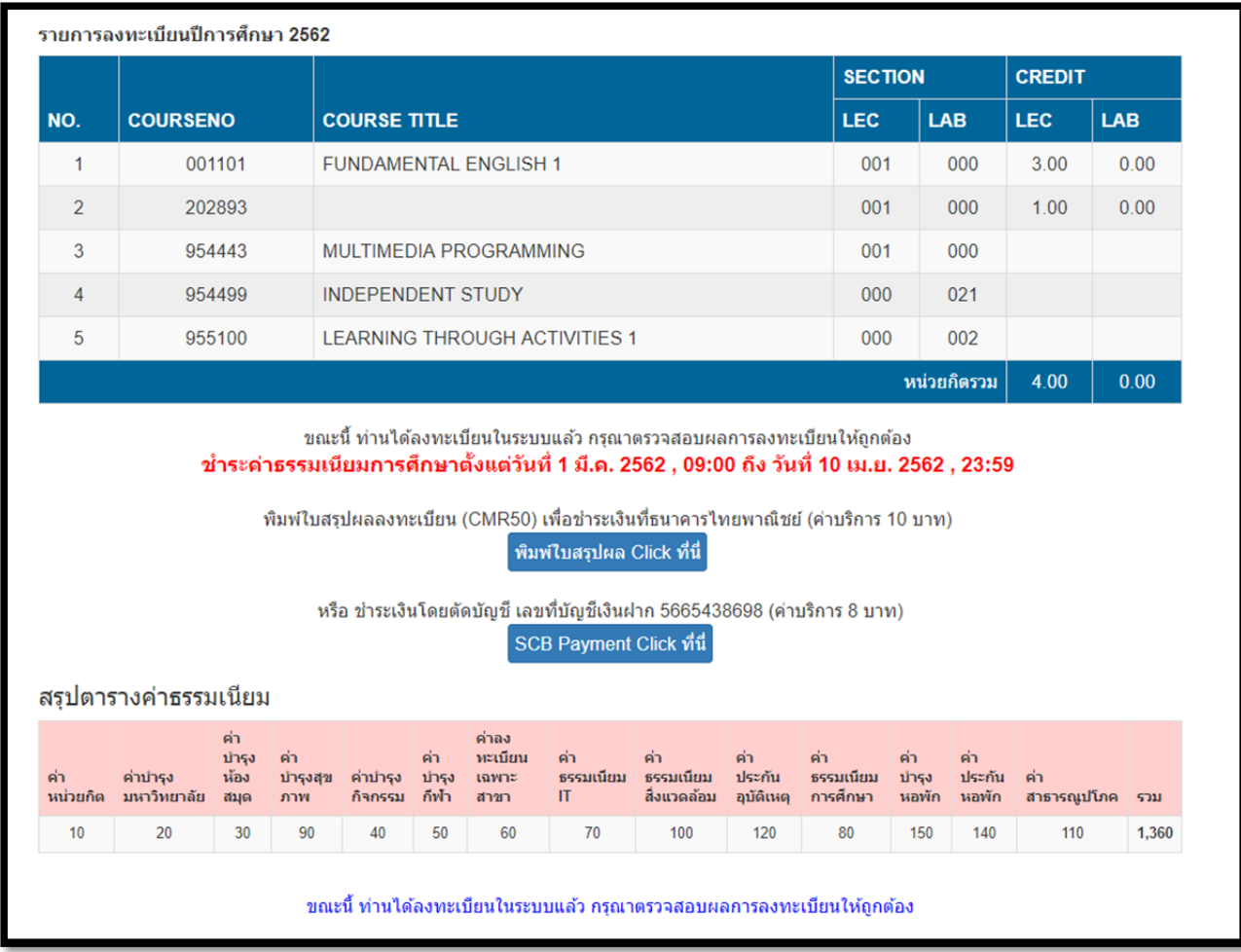

รูปที่ 9.2 แสดงหน้าจอสรุปผลการลงทะเบียน และพิมพ์ใบสรุปผลการลงทะเบียน

ึ จากรูปที่ 9.2 แสดงหน้าจอสรุปผลการลงทะเบียนฯ รูปนี้จะแสดงก็ต่อเมื่อ หมดเขตการลงทะเบียน และอยู่ในช่วงของการชำระค่าธรรมเนียมการศึกษา ซึ่งโปรแกรมจะแสดงตารางรายการกระบวนวิชาที่ ้ ลงทะเบียน, ตารางค่าธรรมเนียมการศึกษา และปุ่มสำหรับพิมพ์ใบ มชท. 50 สำหรับการนำไปชำระเงิน ค่าธรรมเนียมการศึกษา ต่อไป

หากต้องการออกจากระบบ และเพื่อความปลอดภัยของข้อมูล ให้คลิกที่เมนู "ออกจากระบบ" ทุก ครั้งหลังจากเลิกใช้งานแล้ว